# Quickstart EGX300

# To be done before going to site

# Ĩ Hardware / cabling prerequisites

- $\overline{\phantom{a}}$  Use an EGX300 (part #EGX300).
- Use a 24V DC power supply (part #ABL8MEM24006).
- Use a Cat. 5/Cat. 6 cable for EGX configuration cable.
- $\bar{\phantom{a}}$  Use a shielded Modbus cable (part #VW3A8306R30). Quantity and length of cable will depend on the installation and number of slave units.
- Use a 120 $\Omega$  resistor for line terminations (in case of daisy chain).

# Set-up prerequisites

Use the static IP address that will already be allocated to the EGX300, from the customer's IT department. This will help with preconfiguring the EGX300 to suit their network and save time on-site, when changing the IP addresses.

# **Documentation** (available on EcoXpert portal and Schneider Electric website)

- EGX300 installation guide (DOCA0039EN-00).
- EGX300 user guide (DOCA0040EN-00).

# On-site installation and commissioning

# $\overline{a}$ Physical wiring

- Check the dip-switch setting (2-wire/4-wire) on the EGX300.
- Check the TX-RX bridge (in case of 2-wire bridge TX+ to Rx+ and Tx- to Rx-).
- Check the Modbus wiring of all equipment.
- Connect termination resistor at the end of the line (in case of daisy chain).

# Set-up menu

#### I Ethernet and TCP/IP

Connect to EGX300 (this will require you to modify your computer's IP address, in order to make it compatible with the EGX's. For example, your PC can be at: 169.254.0.1 with subnet mask 255.255.0.0):

- the **default IP address** is 169.254.0.10
- the **default user ID** is "Administrator" and the **password** is "Gateway"
- Change the IP address as required when connecting to the EGX300:
- you can check/tick **obtain an IP address automatically** for DHCP
- Check the **subnet mask**.
- Check and modify the **user name** and **password**, and **access levels** if necessary.

# Serial port

- Configure the **physical interface** (RS485 2-wire/4-wire).
- Configure **baud rate** and **parity** (ensuring this is reflected on the serial slave devices/power meters).

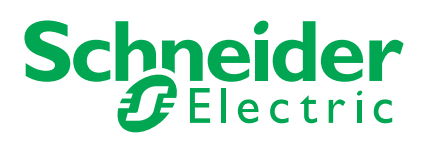

# Remote device connection

Add remote TCP/IP devices, required to be mapped into EGX300 for logging and monitoring purposes.

# Device list

Discover devices by using the **Discover** function. It will automatically detect the connected devices.

You can also manually add connected devices (on **Modbus serial** or **modbus TCP**): under **Device discovery**, ensure that "**Status: Valid**" displays for each device. This validates the communication between the EGX300 and the device. If there are failures, you will need to verify wiring, parity, speed settings, 2-wire/4-wire switch settings, etc.

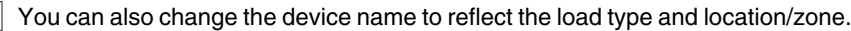

#### **Note**

Adding a third party device is possible with the help of Custom device generator. Please refer to EGX300 user guide for assistance.

# Device logging

Configure **Data logging** (note: device logging pages and dashboards are available only if data logging is enabled):

- set the **Logging interval**
- enable **Logging**
- set the **Logging topics**.

# Device log export

Select the **Transport** method for **Data export**: **Disabled**, **Email**, **FTP** or **HTTP**.

- Select the **Schedule of export**.
- Configure **FTP server**, if necessary (only one FTP site possible).
- Configure **Recipient's email**, if log is to be emailed out (maximum of three are possible), select if the email will be **incremental**.

# Date and time

Manually configure **time**.

- Configure **time zone offset**.
- Configure **daylight saving time**, if applicable to your time zone.

If **network time sync** is possible, enable **network time synchronisation**: configure **NTP server**.

# User accounts and web page access

Set the **User accounts** with access level to control the access and modification on EGX300.

Set the **Access control** to the menu and pages for different accounts.

#### Preferences

l

Set the **equipment name** of the EGX300, if necessary, to reflect the site name.

You can also set the frequency of **real time sampling** and **communication check**.

# Final verification

Once the set-up and commissioning are complete, it is best to verify that everything is working.

In order to check this, please follow the steps outlined below:

Go to **Monitoring tab** > **Real time data** > **Single device page**, check if individual meters are set-up and displayed.

Check if **Trending** is working.

You can also check the **Dashboard** function, to confirm if the **Device logging** has been activated correctly.

**Schneider Electric Industries SAS** 35, rue Joseph Monier CS 30323 F- 92506 Rueil Malmaison Cedex

RCS Nanterre 954 503 439 Capital social 896 313 776 € www.schneider-electric.com *As standards, specification and designs change from time to time, please ask for confirmation of the information given in this publication*

*This document has been printed on ecological paper*

Design: Schneider Electric Photos: Schneider Electric